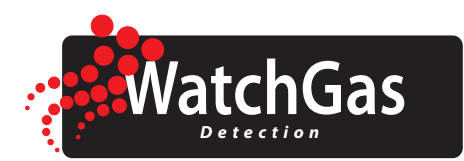

# **Guía de inicio rápido** Mono Dock para POLI (bombeo) MP400

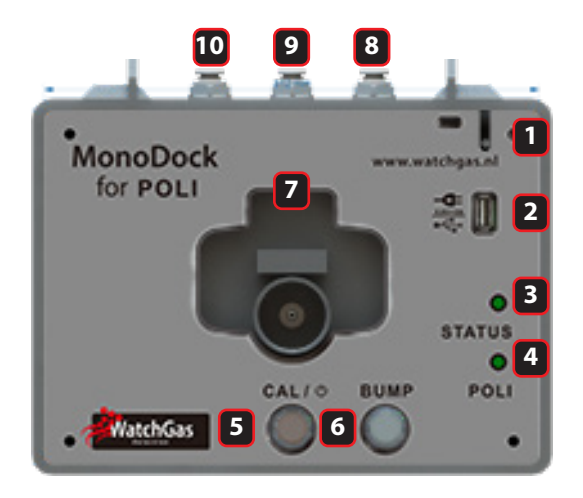

- **1. MICRO USB**
- **2. PUERTO USB**
- **3. LED DE ESTADO**
- **4. LED POLI**
- **5. BOTÓN CALIBRACION**
- **6. BOTÓN COMPROBACIÓN**
- **7. BASE DE MONITOR**
- **8. ENTRADA DE AIRE**
- **9. ENTRADA GAS CAL. 1**
- **10. ENTRADA GAS CAL 2**

# **1. CONFIGURACIÓN E INSTALACIÓN**

- 1. Conecte la carcasa a una PC mediante un cable USB y utilice el software WatchGas Suite para configurar la concentración de gas y otros parámetros. Asegúrese de configurar el tipo de sensor para que coincida con el tipo que está calibrando.
- 2. Conecte un cilindro de gas de calibración a la **entrada de gas Cal [9]** usando un regulador de flujo requerido o un regulador de flujo fijo de 0.3 a 0.6 LPM. Inserte el tubo solo de 6 mm o.d directamente en la conexión rápida de entrada. Si necesita otro cilindro de gas para calibrar / probar, conecte el cilindro de gas a la **entrada de gas Cal [10].**

#### **2. CALIBRACION**

- 1. Invierta el instrumento en la base y presione hacia abajo, luego conecte el Micro usb [1]
- 2. Si **el LED DE ESTADO [3]** está apagado, presione **Cal [5]** hasta que el LED se ponga verde.
- 3. Pulse **Cal [5]** para iniciar la calibración. **El LED POLI [4]** debería parpadear en verde.
- 4. Si la calibración es exitosa, el LED POLI estará verde, de lo contrario rojo.
- 5. El reporte de calibración se almacenará en la memoria integrada.

6. Para apagar, mantenga presionado **Cal [5]** hasta que se apague el LED DE ESTADO.

### **3. COMPROBACIÓN**

Invierta el instrumento en la base y presione hacia abajo, luego conecte el **Micro usb [1]**

Si el **LED DE ESTADO [3]** está apagado, presione **Cal [5]** hasta que el LED se ponga verde.

Pulse el botón de comprobación [6] para iniciar una prueba funcional. **EL LED POLI [4**] debería parpadear en verde.

Si la comprobación tiene éxito, el LED POLI estará verde, de lo contrario rojo. El informe funcional se almacenará en la memoria integrada. Para apagar, presione **Cal [5]** hasta que el LED DE ESTADO se apague.

#### **4. DESCARGA DE REGISTRO DE DATOS**

1. Conecte la carcasa a una PC mediante un cable USB, luego haga clic en Download Log Suite WatchGas. Haga clic derecho en la página del registro de datos para exportar a Excel.

## **5. LEDS**

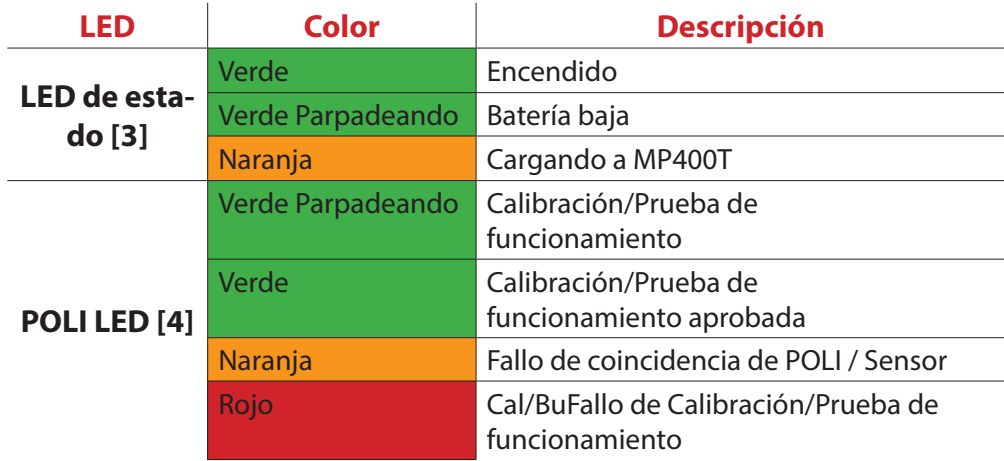